# TNF-IT

## **ONFIT-Setup Guide**

## **Erste Anmeldung in ONFIT**

Nach der erfolgreichen Registrierung bei ONFIT unter www.myONFIT.de erhältst Du eine Bestätigungsmail mit den von Dir im Registrierungsformular angegebenen Daten. Du kannst dich sofort mit deinen Login-Daten (Benutzername, Passwort, Passphrase) in deinen ONFIT-Club unter www.myONFIT.de anmelden und mit ONFIT gleich starten.

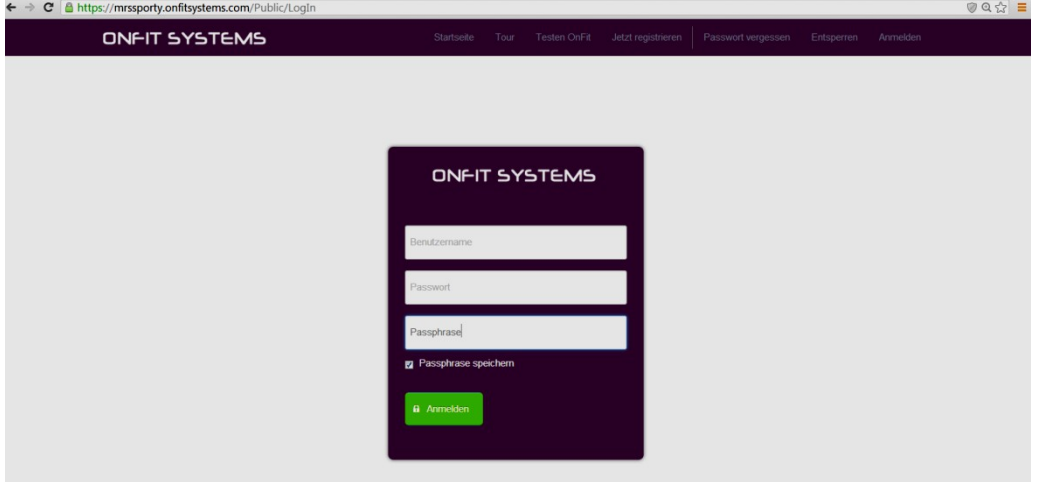

**Hinweis: ONFIT ist eine webbasierte Applikation, die von jedem PC mit Internetzugang nutzbar ist und natürlich auch auf mehreren PCs gleichzeitig laufen kann. Optimiert ist sie für den Browser Google Chrome.** 

### **"Dieser Rechner ist nicht registriert"-Meldung**

Jedes Mal, wenn Du dich oder ein Mitarbeiter sich von einem neuen Rechner (oder neuem Browser) in ONFIT einloggen, ist eine Rechnerregistrierung erforderlich, wie folgt:

- 1. **Registrierung anfordern** anklicken
- 2. "**Alle" Mitarbeiter** wählen
- 3. "**Alle**"  **Adressen** wählen
- 4. **Speichern** anklicken

Wenn ein Mitarbeiter sich zum ersten Mal von einem Rechner in ONFIT anmeldet, muss der Clubinhaber (oder ein anderer User mit Administartorrechten) sein Zugang freischalten. Dies macht der User mit Administratorrechten im ONFIT-Hauptmenu unter "Verwaltung"-> "Verwaltung"-> "Rechner" / Button "Erlauben" mit dem grünen Häkchen neben der Anmeldung anklicken.

## TI–IN

## **Konfigurieren von ONFIT**

Um mit ONFIT zu arbeiten, musst Du deinen ONFIT-Club konfigurieren. Dazu führst Du Schritt für Schritte alle Punkte der nachstehenden Checkliste durch:

#### I. **Anmeldung in ONFIT**

#### **II. Clubkontaktdaten eingeben**

- 1. Die Registerkarte "Verwaltung" auf dem Startbildschirm anklicken. Die Option "Verwaltung" auswählen. Die Registerkarte "Info" wird geladen.
- 2. Hier kannst Du deine Clubdaten ändern. Beachte bitte, dass diese Änderungen sich z.B. auf die Mailsignatur auswirken werden, wenn E-Mails von ONFIT aus verschickt werden. **Achtung:** Firmenname und SEPA Gläubiger ID sind zwingend für die Erstellung von SEPA
- 3. Die Änderungen abspeichern.

#### **III. Mitarbeiter in ONFIT hinzufügen**

Lege nach Start mindestens einen Mitarbeiter und damit einen weiteren Benutzer an, damit ihr im Fall einer Sperrung handlungsfähig seid.

Wir empfehlen dir, jeden deiner Mitarbeiter in ONFIT anzulegen und darauf zu achten, dass sie sich mit ihrem Benutzer anmelden.

- 1. "Verwaltung" -> "Verwaltung"-> "Mitarbeiter" aufrufen.
- 2. Den Link "+Hinzufügen" in der oberen linken Ecke des ONFIT Bildschirms anklicken.
- 3. Die Daten deines Mitarbeiters eingeben.
- 4. Im Rechteck "Systembenutzer" unten in der Mitarbeitermaske ein Häkchen unter "Systembenutzer" setzen.
- 5. Benutzername und Passwort für deinen Mitarbeiter eingeben. Später kann er/sie das Passwort ändern. Der Benutzername bleibt unverändert.

#### *Hinweis:*

*Das Passwort muss mindestens 8 Zeichen lang sein. Innerhalb des Passwortes sollten Groß- und Kleinbuchstaben, sowie Ziffern und Sonderzeichen (!@#\$%^) vorkommen. Bitte die Clubnummer oder die Wörter "sport" oder "sporty" nicht einfügen!*

6. Die **Rolle**(die Zugriffsrechte) deines Mitarbeiters im Club definieren.

#### *Hinweis:*

 *Ein Mitarbeiter mit der MitarbeiterIn-Rolle hat keinen Zugriff auf die Registerkarten "Verwaltung", "Mitgliedschaft", "Finanzen" und kann die Zahlungen und die Ruhezeiten der Mitglieder im Club nicht bearbeiten.*

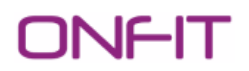

- *Ein Mitarbeiter mit der MitarbeiterIn+Zahlungen+Ruhetage-Rolle hat keinen Zugriff auf die Registerkarten "Verwaltung", "Mitgliedschaft", "Finanzen", kann aber die Zahlungen und die Ruhezeiten der Mitglieder im Club bearbeiten.*
- *Ein Manager+ Zahlungen+Ruhetage hat volle Zugriffsrechte.*
- *Ein Manager+Club-Administrator+ Zahlungen+Ruhetage hat vollen Zugriff und ist zudem berechtigt, die beim ersten Anmeldeversuch eines Mitarbeiters angeforderte Rechnerregistrierung zu erlauben oder abzulehnen. Das macht er unter "Verwaltung"- > "Verwaltung"-> "Rechner".*
- *Ein Häkchen unter ONFIT Massmail Empfänger sorgt dafür, dass der entsprechende Mitarbeiter die aus ONFIT gesendeten Massenmails erhalten wird, wenn beim Senden der Massenemail die Option "Auch an Mitarbeiter der Rolle 'ONFIT Massmail Empfänger' senden" selektiert wurde.*
- 7. Ein Häkchen in das Feld "Aktiv?" setzen.
- 8. Die Änderungen abspeichern.

Die Liste deiner Mitarbeiter findest Du unter "Verwaltung" -> "Verwaltung" -> "Mitarbeiter". Du klickst auf den Namen oder das Foto des Mitarbeiters, danach auf den Namen unter dem Foto, um sein/ihr Profil zu bearbeiten oder löschen. Du kannst auch seine/ihre Zugriffsrechte in ONFIT ändern.

#### **Ein Mitarbeiterprofil kannst Du aufrufen, indem Du ein Teil vom Namen in das Suchfeld in ONFIT oben rechts eingibst.**

Sobald Du die Kontaktdaten deiner Mitarbeiter eingegeben hast, kannst Du diesen eine Mail oder SMS direkt von ONFIT aus zusenden.

#### **IV. Clubbankkonto in ONFIT einrichten**

- 1. "Verwaltung" -> "Verwaltung" -> "Bankkonto" auswählen.
- 2. "Bankkonto hinzufügen" anklicken.
- 3. Die Eingabefelder ausfüllen, und die Daten abspeichern.

### Das Einrichten des Clubbankkontos ist eine der Voraussetzungen für das Erstellen der SEPA-Lastschrift in ONFIT.

#### **V. Kassenbuch initialisieren (Benötigt falls im Club Produkte oder Services verkauft werden)**

- 1. Unter "Verwaltung" -> "Verwaltung" -> "Kassenbuch" einen Startbetrag für das Kassenbuch (von 0 verschieden) eingeben.
- 2. "Speichern" betätigen.

#### **VI. Akzeptierte Zahlungsarten in ONFIT aktivieren**

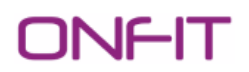

- 1. "Verwaltung" -> "Verwaltung" -> "Akzeptierte Zahlungsarten" aufrufen. Links befindet sich die Liste der Zahlungsarten, die in ONFIT unterstützt werden.
- 2. Klicke auf das Plus-Zeichen neben den Zahlungsarten, die Du in deinem Club erlauben möchtest. (Alternativ kannst Du auf die Zahlungsart mit der linken Maustaste klicken und diese von links nach rechts ziehen.)
- 3. Die Zahlungsarten in der rechten Spalte werden Dir/deinen Mitarbeitern dann als Optionen zur Auswahl angeboten, wenn Du/Die Mitarbeiter später in ONFIT Verträge eingeben und Zahlungen buchen.

#### **VII. Anrufeinstellungen**

Wenn ein bestimmtes Ereignis in ONFIT auftritt (z.B. Hinzufügen eines neuen Mitgliedes, Kündigung) werden bestimmte Anrufe in die Anrufliste automatisch generiert. In welchen Abständen diese Anrufe generiert werden ist in ONFIT vordefiniert und richtet sich nach den Mrs.Sporty Empfehlungen (z.B. Erster Anruf NM in 15 Tagen usw.). Ändern kannst Du diese falls nötig wie folgt:

1. "Verwaltung" -> "Verwaltung"-> "Anrufeinstellungen" aufrufen.

Hier kannst du eine unterschiedliche Tageszahl eingeben.

#### **VIII. Freigabe für die Mitarbeiter**

Wenn ein Mitarbeiter sich zum ersten Mal von einem Rechner in ONFIT anmeldet, muss der Clubinhaber (oder ein anderer User mit Administartorrechten) sein Zugang freischalten:

- **1.** "Verwaltung" -> "Verwaltung"-> "Rechner" aufrufen.
- 2. Das grüne Häkchen (Button "Erlauben") neben der jeweiligen Anmeldung anklicken.

Über den Button "Verweigern" kann man eine Anmeldung verweigern.

#### **IX. Daten im eigenen Profil überprüfen/bearbeiten**

1. Unter "Verwaltung" -> "Verwaltung" -> "Mitarbeiter" auf den eigenen Namen oder das Foto in der Liste klicken. Dein Profil wird geladen.

*Alternative 1*: Einen Teil Ihres Namens in das Suchfeld oben rechts eingeben. Dein Profil wird geöffnet.

*Alternative 2*: Den Button "Mein Profil" im Fußleisten-Menü unten auf der ONFIT-Startseite anklicken (den vierten Button von links). Dein Profil wird geladen.

- 2. In deinem Profil auf den Namen links unter dem Foto klicken, um dein Profil überprüfen und gegebenenfalls vervollständigen zu können.
- 3. Die Änderungen abspeichern.

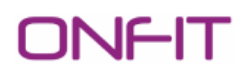

#### *Hinweis:*

*Beachte bitte, dass wenn Du dein Passwort vergessen hast und auf den Link "Passwort vergessen" auf dem Anmeldebildschirm von ONFIT geklickt hast, die Mailadresse von deinem Profil einzugeben ist. Keine andere E-Mailadresse wird in diesem Feld akzeptiert. Das neue Passwort wird dann an diese Mailadresse geschickt.* 

#### **X. Club-Öffnungszeiten einstellen**

- 1. Die Registerkarte "Verwaltung" auf dem Startbildschirm anklicken. Die Option "Zeitplan" auswählen. Die Registerkarte "Clubzeiten" auswählen.
- 2. Auf die Wochentage klicken, um die Betreuungs- und Öffnungszeiten deines Clubs einzustellen.
- 3. "Clubzeiten (Ausnahmen)" definieren für alle Tage, an denen der Club geschlossen/ohne Betreuung ist (überwiegend Feiertage).
- 4. Die Änderungen abspeichern.

Auf diese Art und Weise kannst Du bei Bedarf die Club-Öffnungszeiten in Zukunft ändern.

### XI. **Standard-Mitgliedschaftsarten und Ermäßigungen aktivieren, um Mitgliedschaftsvereinbarungen anlegen zu können**

#### **a) Mitgliedschaftsarten auswählen**

- 1. "Mitgliedschaft" -> "Std.-Mitgliedschaftsarten" auswählen. Du siehst die Mitgliedschaftsarten, die die Zentrale von Mrs.Sporty für die Mitgliedschaftsvereinbarungen zur Verfügung stellt, links in der linken Spalte der Tabelle auf dem Bildschirm.
- 2. Auf das Plus-Zeichen bei den Mitgliedschaften klicken, die Du in deinem Club haben möchtest.
- 3. Diese Mitgliedschaften erscheinen dann in der rechten Spalte und werden Dir zur Auswahl angeboten, wenn Du eine Mitgliedschaftsvereinbarung abschließt.

#### **b) Ermäßigungen auswählen**

- 1. "Mitgliedschaft" -> "Std.-Ermäßigungen" auswählen. Auf dieser Seite hast Du die Möglichkeit, die Standard-Ermäßigungen von Mrs.Sporty für deinen Club freizuschalten.
- 2. Du wählst die Ermäßigungen aus, die Du für deine Mitgliedschaften benötigst, indem Du auf das Plus-Zeichen neben der Ermäßigung klickst, um sie von der linken in die rechte Spalte zu ziehen.
- 3. Die Ermäßigungen der rechten Spalte werden Dir zur Auswahl angeboten, wenn Du eine Mitgliedschaftsvereinbarung abschließt.

## **TIANT**

Die Mitgliedschaftsvereinbarung kommt oft als eine Kombination aus Mitgliedschaft und Ermäßigung zustande.

#### **XII. PIX-Standard-Zusatzbeitrag aktivieren – optional**

Sofern Du ein Mix-Pix-Club bist oder ein Upgrade auf Full-Pix machst.

- 1. "Mitgliedschaft" -> "Std.-Zusatzbeiträge" auswählen.
- 2. Den Standard PIX-Zusatzbeitrag von der linken in die rechte Spalte ziehen (Drag&Drop oder alternativ auf das "+"-Zeichen klicken).
- 3. Im Dialogfenster kannst Du den Standard-PIX-Beitrag übernehmen oder aber ändern.
- 4. "Speichern" betätigen. Der PIX-Zusatzbeitrag wird aktiviert.